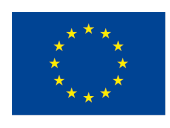

Co-funded by the Erasmus+ Programme of the European Union

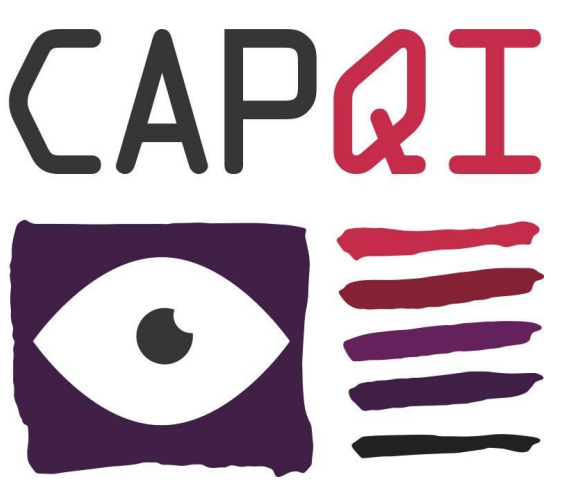

**Collective Awareness Platforms for Quality Internship**

**Ref.: 2016-1-ES01-KA203-025562**

# *How to use the TAW - Widget*

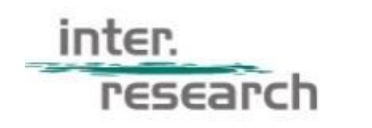

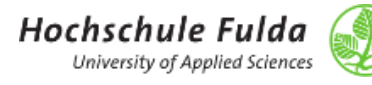

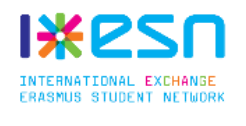

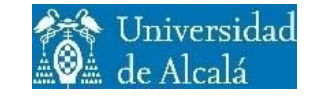

**UNIVERSIT** 

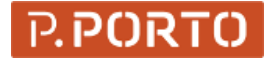

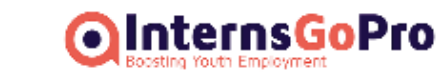

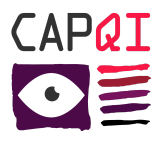

## **Foreword**

This document is produced in the context of the CAPQI project (Ref.: 2016-1-ES01-KA203-025562) and aims at providing all CAPQI partners with an overview of the current state-of-play of the internship situation in Europe and a common repository of terms and vocabulary.

This report is included in the IO3 of the Project deliverables. It has the information and steps about the installation of the Transparency at Work (TAW) widget, developed in the project to spread the use of the rating system and provide intermediaries with a powerful tool to display the information.

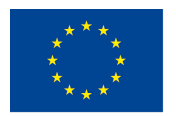

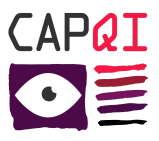

# *How to use the TAW - Widget*

Steps to have the TAW widget in a website

### **Step 1**

First of all, you need to have an account created in the website **[Transparency](http://transparencyatwork.org/) At Work** to be able to continue.

[http://transparencyatwork.org/partners](http://transparenciatwork.org/)

Go to the website of Transparency At Work and do login in the partners area, to access to your dashboard.

#### **Step 2**

Go to the 'Widget' section in the left menu, where you will find the widget code you have to place between the <head></head> tags to be loaded. The code looks like this:

```
<script type="text/javascript" id="igp-widget-script"
        data-version="v1" data-lang="en" data-partner-id="YOUR_ID">
 var theUrlData = \{\};
  (function() {
   function async_load(){
     var s = document.createElement('script');
     s.type = 'text/javascript';
     s.async = true;
     theUrlData = \{url: "http://transportencyatwork.org"\};
     var widgetUrl = theUrlData.url + "/assets/widget.min.js";
      s.src = widgetUrl
            + ( widgetUrl.indexOf("?") >= 0 ? "&" : "?") + 'ref=' +
            encodeURIComponent(window.location.href);
     var embedder = document.getElementById('igp-widget-script');
      embedder.parentNode.insertBefore(s, embedder);
    }
   if (window.attachEvent)
      window.attachEvent('onload', async_load);
    else
     window.addEventListener('load', async_load, false);
  \}) ();
</script>
```
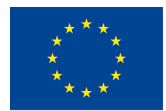

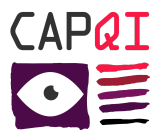

### **Step 3**

In the same page you have copied the code for load the widget as we have explained in the previous step, you will find the different snipet codes for each of the companies that are in the platform registered. Each of them will show the rating and label of this companies.

For doing that, you can click on Copy Widget Code and th and the code will be copied into your clibpoard (a success message will be displayed too). This widget code looks like:

```
<div class="widget-container" >
  <script type="text/javascript"
          id="igp-widget_ID-COMPANY"
          data-employer-id="ID-COMPANY"
          data-version="v1"
          type="text/javascript"
          data-script-selector="igp-widget">
  </script>
</div>
```
Take into account that ID-COMPANY is unique and is the Widget TW\_ID id you can find in the TAW widget page.

#### **Step 4**

Once the website is loaded, if everything is ok, the snipet code in step 3 will be replaced automatically with the plugin that contains the rating of the company and the label if exists, as we can see in this image:

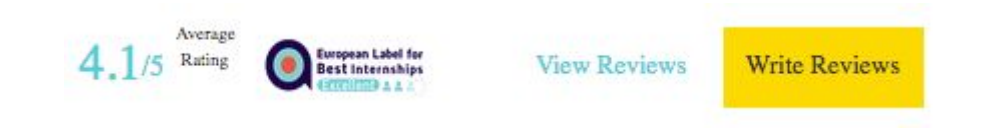

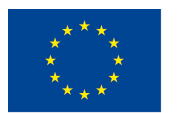